## How to upload an image of your Insurance Card

Last Modified on 09/25/2024 4:13 pm EDT

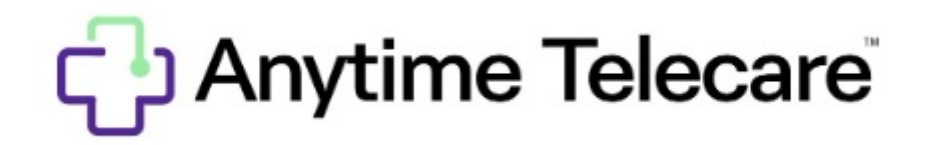

## **How to add an image of your Insurance Card**

1.Log into your Anytime Telecare account

2.Click on your name in the top right hand corner of your screen, and click on My Profile.

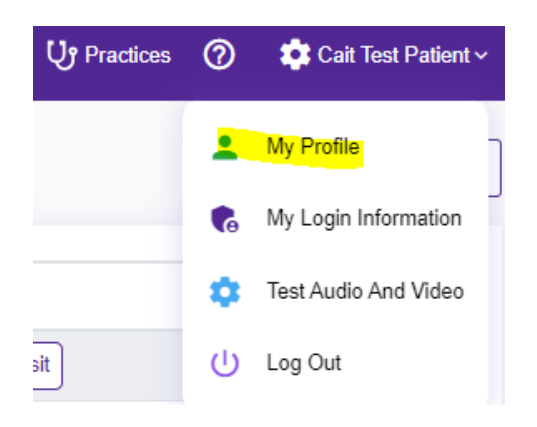

3. Select Add Insurance Images to upload a photo of your current Insurance Card.

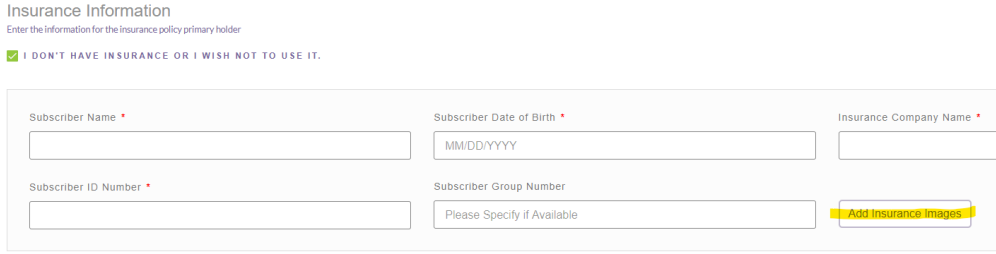

4.Once you have uploaded the front side and back side image of your insurance card, click save.

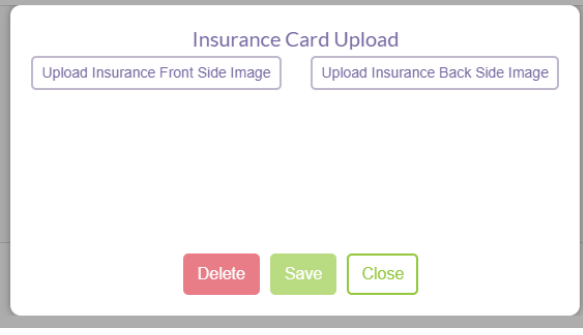